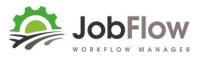

## Set-up

- 1. Save the certificate attached to this email to somewhere on your computer
- 2. Log in to your Xero account
- 3. Under Settings>General find the Add-ons option

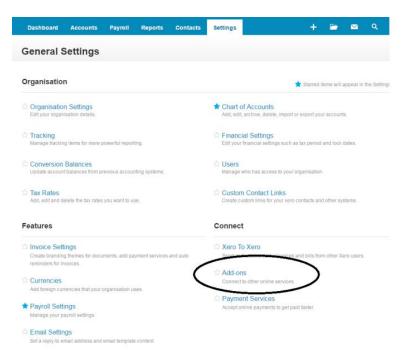

4. Open another window in your browser and bring up the following site

https://app.xero.com/

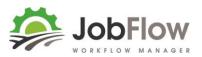

- 5. Go to the My Apps tab and click 'Add Application'. This brings up the 'Setup an Application' tab.
  - Select 'Private'
  - Enter 'JobFlow' under the Application Name
  - The X509 Public Key Certificate will probably be set to Paste, change it to 'Upload X509 certificate'. Click 'Choose file' and select the certificate that you saved in step 1, then click open
  - Tick the 'Terms and Conditions' box
  - Click Save

| Setup an Applicat                                                            | tion                                                                     |
|------------------------------------------------------------------------------|--------------------------------------------------------------------------|
|                                                                              |                                                                          |
| Are you developing a Public or                                               | Private application?                                                     |
| Public - for use with any orga                                               | inisation that authorises you                                            |
| Private - just for use with my                                               | own organisation                                                         |
| Application Name                                                             |                                                                          |
| Jobflow                                                                      |                                                                          |
|                                                                              | on your application can access:                                          |
| Dianes test company ▼<br>X509 Public Key Certifica                           | ite                                                                      |
| Dianes test company           X509 Public Key Certification         Paste In | nte<br>● Upload X509 certificate file (.cer)                             |
| Dianes test company           X509 Public Key Certification         Paste In | • Upload X509 certificate file (.cer)  Dlickey-x509 (2).cer  rganisation |

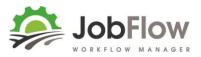

This will bring up a screen with the credentials that you need to send through to us. Click 'Show' by the Consumer key and Consumer secret boxes. Copy and paste these two codes into an email back through to us and we set that up against your JobFlow account

| Edit Details                                                               | OAuth Credentiturs<br>Consumer Key                                                                          |
|----------------------------------------------------------------------------|----------------------------------------------------------------------------------------------------|
| Application Name                                                           | XBDVWPGKWSLCWMCMMHVP7WASWTRRR8 Show                                                                         |
| JobFlow                                                                    | Consumer Secret                                                                                             |
| Selected Organisation:                                                     | GOEV55VDBUPGNOKTSXUT8B7KC91NIE Show                                                                         |
| Dianes test company                                                        | Regenerate Key and Secret                                                                                   |
| X509 Public Key Certificate Subject                                        | Note, For Private explications, the consumer token and secret are clear use<br>the access token and secret. |
| E=alex.shepherd@netvalue.nz, CN=jobflow.nz, OU=Development, O=Job          | API Endpoint URL:                                                                                           |
| Valid From                                                                 | https://api.xero.com/api.xro/2.0/                                                                           |
| 5/11/2016 11:02:12 PM UTC                                                  |                                                                                                    |
| Valid To                                                                   |                                                                                                    |
| 5/10/2021 11:02:12 PM UTC                                                  |                                                                                                    |
| Thumbprint                                                                 |                                                                                                    |
| 8894B133BE3157C32603DC1670BEB506DB5056A1                                   |                                                                                                    |
| Upload a new Public Key Certificate                                        |                                                                                                    |
| I have read and agree to the Xero Developer Platform<br>Terms & Conditions |                                                                                                    |
| Delete Save Cancel                                                         |                                                                                                    |

- We will let you know when it has been added so that you can test it.

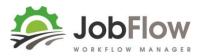

## How will I know if it has worked?

When you go into JobFlow select a job that is ready to be invoiced (assuming that it has been checked and billing details are correct).

Change the status to 'Invoice' and Save the Job

The job screen will be updated and the Invoice box under the customer details

| Twoson F<br>Josh and Jo<br>075269863<br>027475795 | hn Twoson |  |
|---------------------------------------------------|-----------|--|
| 02/4/5//5                                         |           |  |

## **Account codes**

When JobFlow connects with Xero, the codes set up in your Xero Chart of Accounts will synchronise back down to JobFlow. You will then be able to go in to the templates and Stock and select the GL code from a list

## **Client Details**

JobFlow synchronises its client information with client information set up in Xero based on the trading name.

- If it cannot find a client with the same trading name in Xero then a new one will be created.
- If you update your client details in JobFlow then they will be updated in Zero.